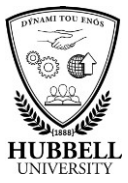

## **Quick Reference Guide: How to Go Mobile with myHubb**

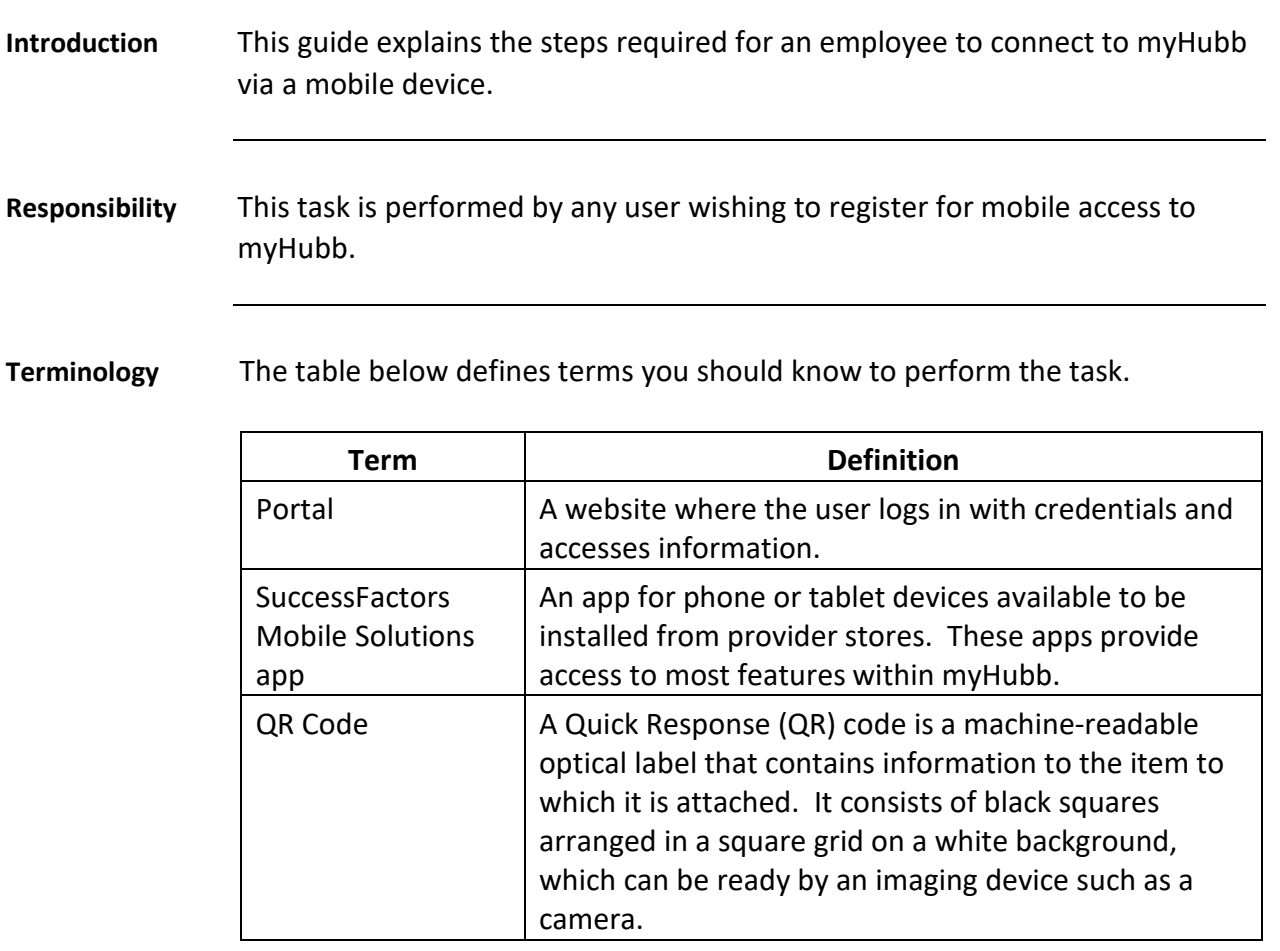

**Before you begin** You will download the SuccessFactors mobile App from the Apple App Store (for iPhones) or Google Play Store (for Android phones). Once you have downloaded the App, click Open. Next, under the company name field, press the option **Log In with QR Code**.

> You will then be prompted to enable the SuccessFactors mobile app to access your device's camera – press **OK**. The app will show a square frame – simply follow the next few steps on your PC, and then hold the frame on your phone to line up with the picture of the QR code on your PC (see Step 3 below).

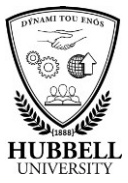

## **Quick Reference Guide: How to Go Mobile with myHubb,** Continued

**Step Action** 1 | Log in to myHubb. 2 Click on the **Mobile Application tile**. My Info Quick Links 0 My Profile 0% Complete Development Plan Performance Objectives 6  $\circledcirc$  $\sigma$ Manager's Activities Mobile Application Achievements  $\mathbb{Q}$  $\sum_{\substack{\text{Last update}\ \text{Unknown}}}$ w Activate your

**Procedure** Follow the steps below to activate the SuccessFactors mobile app.

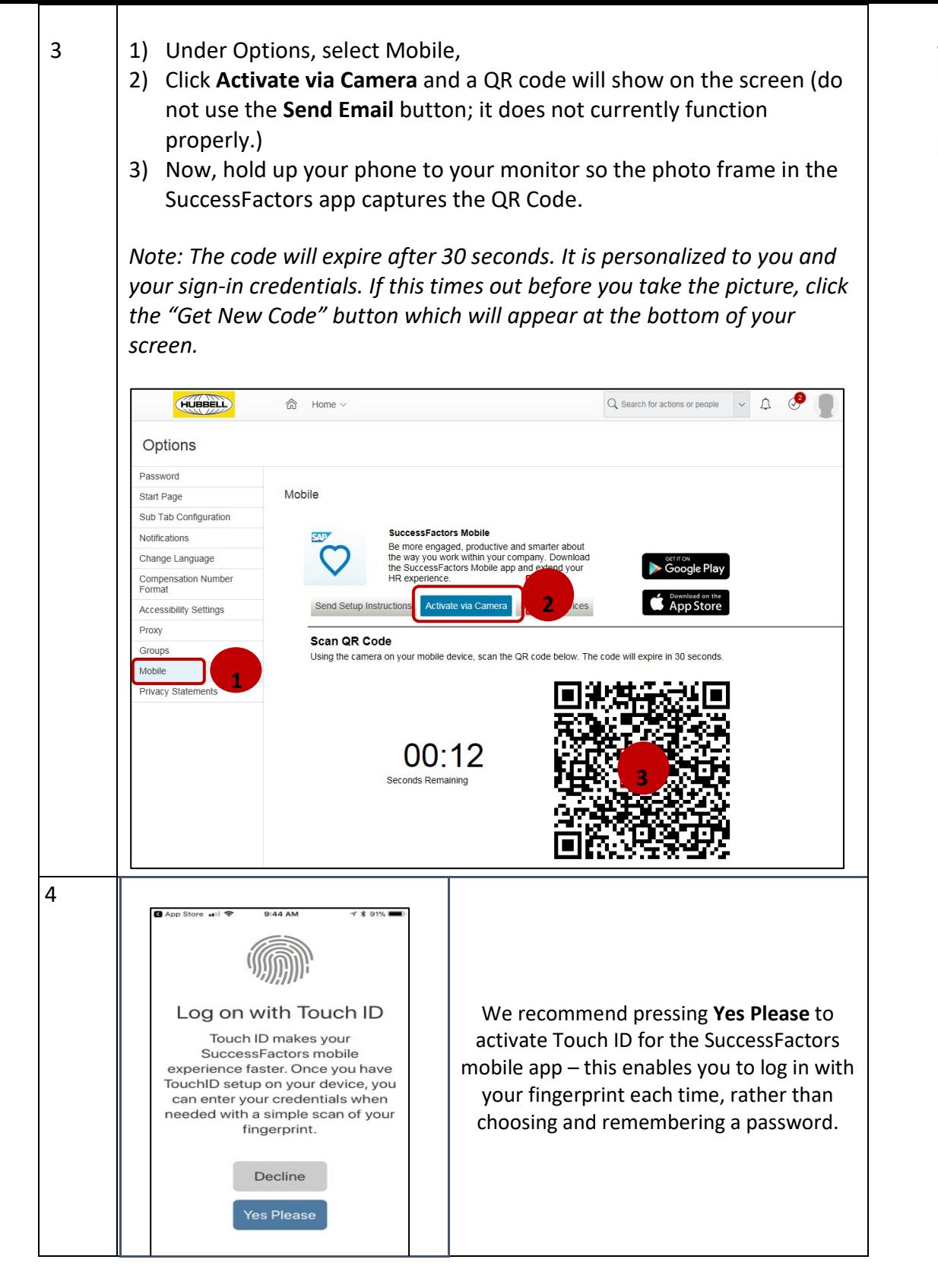

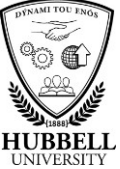

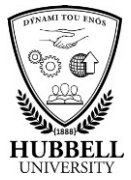

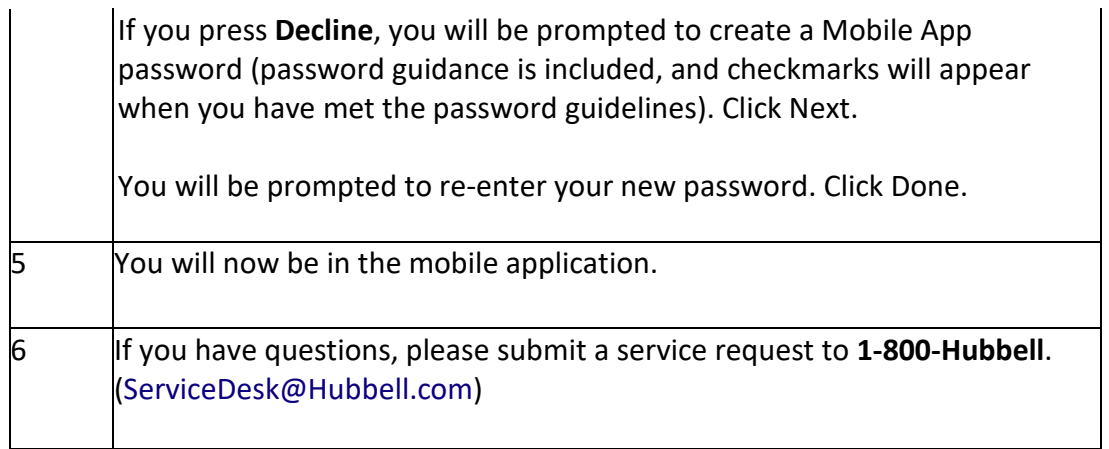